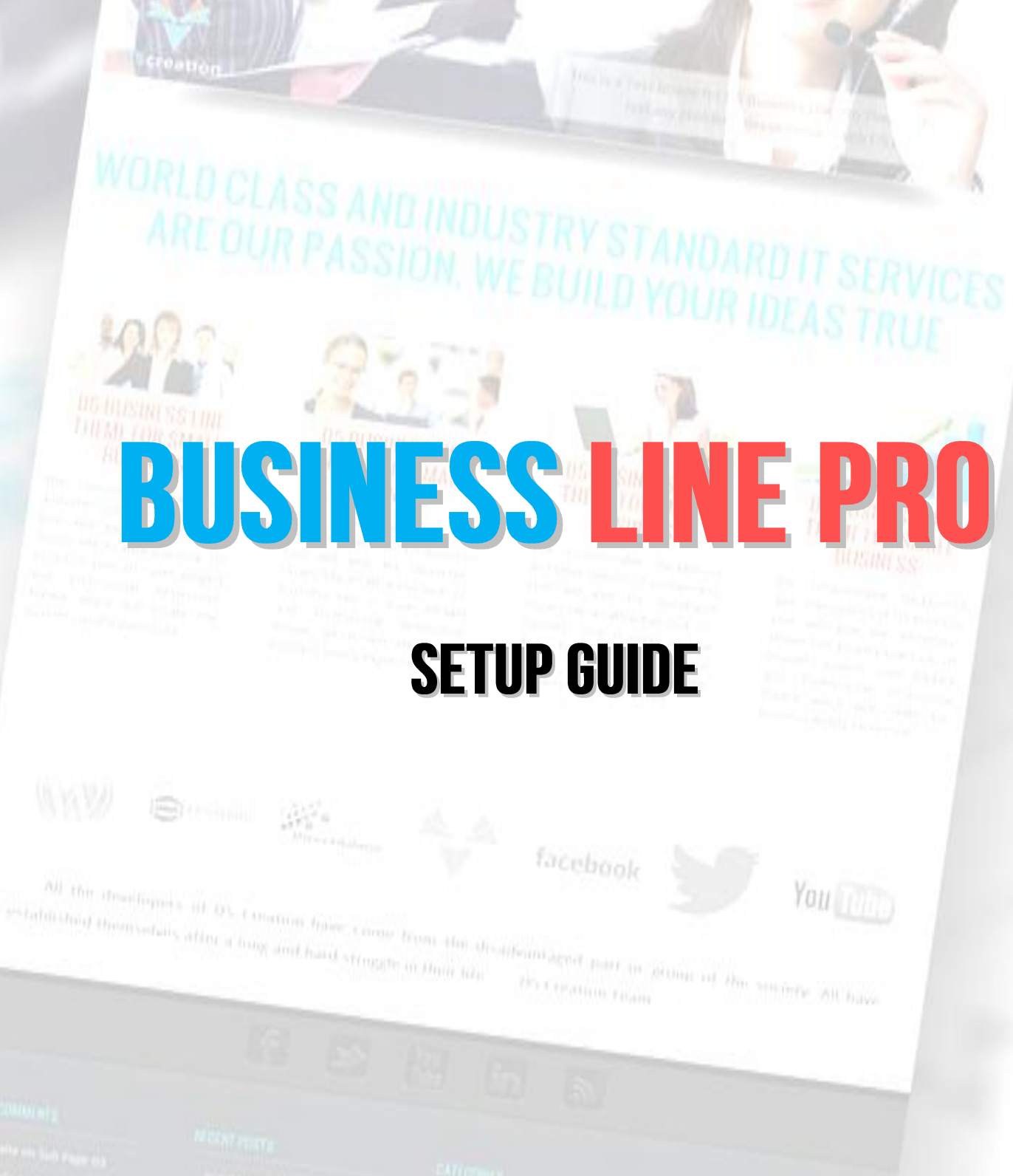

- 
- 
- 
- 

# **Thank You for Choosing D5 Business Line Pro.**

In this WordPress Theme you will get the following Features:

- WordPress 3.4 Ready
- **User Friendly Theme Options**
- **Sophisticated, Lightweight, and Adaptable**
- Widgets Ready, Right Sidebar & Footer Sidebar
- Stylish and Smart Sliding Image, 10, More or Less with or without Captions
- 03 Slide Effects
- Customization ability of the Number of Columns for 04 Featured Boxs of Front Page
- Customization ability of the Number of Columns for 04 Footer Widgets
- Best for Small Business
- Custom Menu
- **-** Logo and Favicon Inserter Option
- **Heading Inserter**
- Customers Quotations Inserter
- Client or Partner List Customization
- **Social Media Integration Options**
- **Support for Featured Images**
- **Front Page Template**
- Full Width Template
- **EXECUSTOMIZE Options of Featured Posts**
- **Google Analytics Code Inserter**
- Customizable Copyright Notice and SiteMap
- Hiding options for Theme Credit to D5 Creation and WordPress
- Featured "Sticky" Posts
- **Two Columns**
- **PSD Files Included**
- **-** Dedicated Support

# **SETUP PROCESS**

# **STEP 01**

- Go to [http://d5creation.com](http://d5creation.com/)
- Log in to D5 Creation Site with your User ID and Password. You will find the Log In Box in the top right corner of D5 Creation Site.
- Go to<http://d5creation.com/2012/07/16/d5businesslinepro>
- $\triangleright$  Download the Pro Version of the Theme.

### *Follow this step or Step 03*

- You have downloaded the **d5-business-line-pro.zip** file. Unzip this Folder. For Windows Operating System you will find the Unzipper if you click the right mouse button on the file. You can unzip another unzipper like 7-zip which is a free tool for extract compressed file.
- After unzipping/extractling you will find a folder named d5-business-line-pro.
- Upload this folder to your WordPress Theme Folder using any FTP Client like FileZilla, a Free FTP Client of Your Hosting's Control Panel like cPanel, DirectAdmin etc.
- Activate the theme from Your WordPress Site's Dashboard's Appearance>Theme Menu. Your Theme is Ready.

### *STEP 03, If you don't like Step 02*

- Go to WordPress Dashboard.
- Go Appearance>Themes
- $\triangleright$  Click the Install Themes Tab
- **≻ Click Upload**
- Click Browse and Open the **d5-business-line-pro.zip,** (not the Extracted File)
- $\triangleright$  Click Install now. Theme will be uploaded and will be installed.
- $\triangleright$  Click Activate, Your Theme is Ready.

### **STEP 04**

- In your WordPress Dashboard Go to Appearance>D5 Business Line Pro Options.
- You will find "General Options", "Featured Boxes", "Clients", "Slider Settings", "Social Connects" these 05 Tabs.
- ▶ In General Tab you will Customize Site Favicon. Clisk Upload. You will find a Screen, hope you are favorable with this box. Select "From Computer" Tab. Click "Select Files" Button. Open your image. From the Bottom of the Screen Click "Use This Image". Your favicon will be uploaded. If you want to delete the Favicon you can simply click the Cross Symbol. For Any Kind of Image Insersation you will follow this.
- $\triangleright$  Edit all other elements you want. Like Logo Insertion, Featured Box Text, Slide Images etc.

## STEP<sub>05</sub>

Click the Save Options Button from the Right Bottom Corner. Everything is now in your Control. Enjoy.